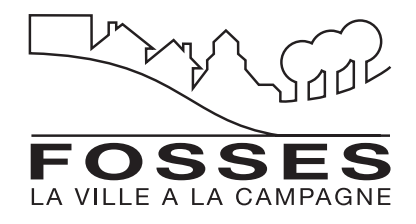

# Comment utiliser **l'Espace Citoyens**

Votre enfant est scolarisé à Fosses ou fréquente l'accueil de loisirs (Mosaïque). Ce manuel vous explique comment **accéder à votre espace personnel** sur l'Espace Citoyens, effectuer ou modifier une réservation, gérer votre tableau de bord. Merci de **télécharger, imprimer et conserver ce document** pour faire vos démarches facilement et en temps voulu.

Avant tout **votre Espace Citoyens personnel doit être activé**. Un courriel de la ville de Fosses vous indiquant votre clé enfance, vous permet d'y accéder. Suivez ensuite les instructions suivantes. Si vous n'avez pas reçu de clé enfance, contactez par téléphone le service périscolaire de la mairie de Fosses au **01 34 47 40 40** ou par courriel : **periscolaire@mairiefosses.fr**

**Le portail Espace Citoyens est accessible depuis la page d'accueil du site de la ville : www.ville-fosses95.fr** ou à l'adresse suivante : https://www.espace-citoyens.net/fosses/espace-citoyens/CompteCitoyen/Creation

## Sommaire

**1. SE CONNECTER À VOTRE ESPACE PERSONNEL SUR L'ESPACE CITOYENS**

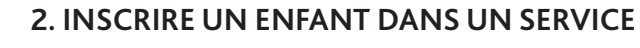

**3. CRÉER ET MODIFIER LES RÉSERVATIONS**

**4. GÉRER VOTRE TABLEAU DE BORD**

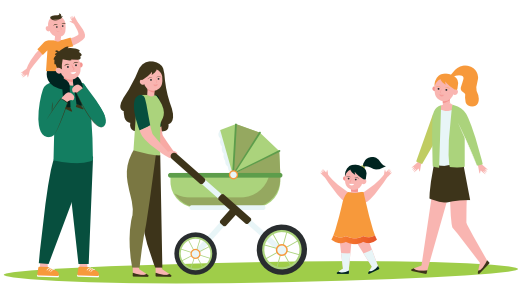

#### **1. SE CONNECTER À VOTRE ESPACE PERSONNEL SUR L'ESPACE CITOYENS**

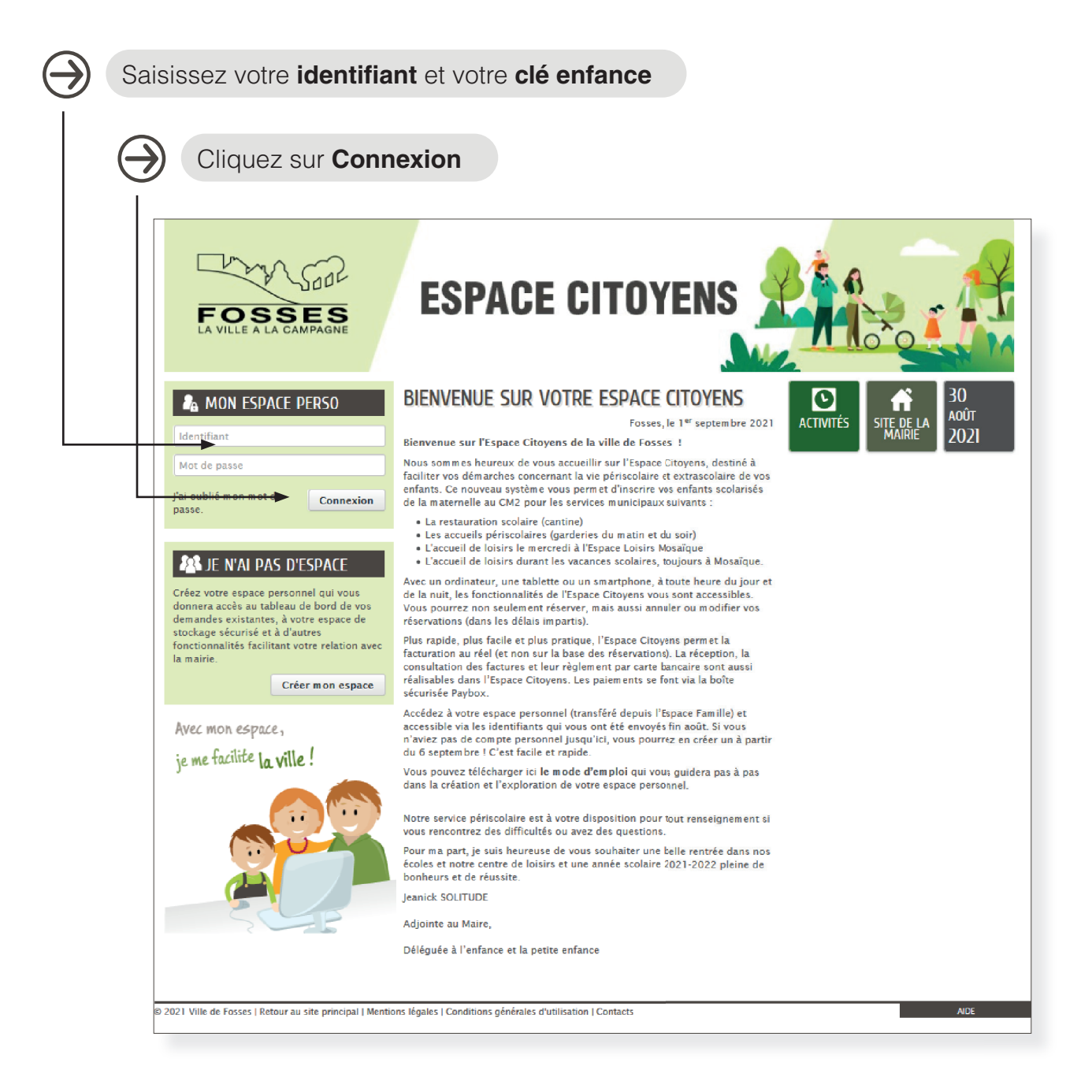

L'écran s'ouvre sur votre espace privé et vous donne accès aux zones suivantes :

- **Mon tableau de bord**
- **Ma famille**

**Paramétrez votre espace**; ajoutez des membres à votre famille afin de créer la fiche de chacun de vos enfants. Chaque enfant doit être inscrit dans les activités périscolaires avant que vous puissiez gérer les réservations en ligne.

#### **2. INSCRIRE UN ENFANT DANS UN SERVICE**

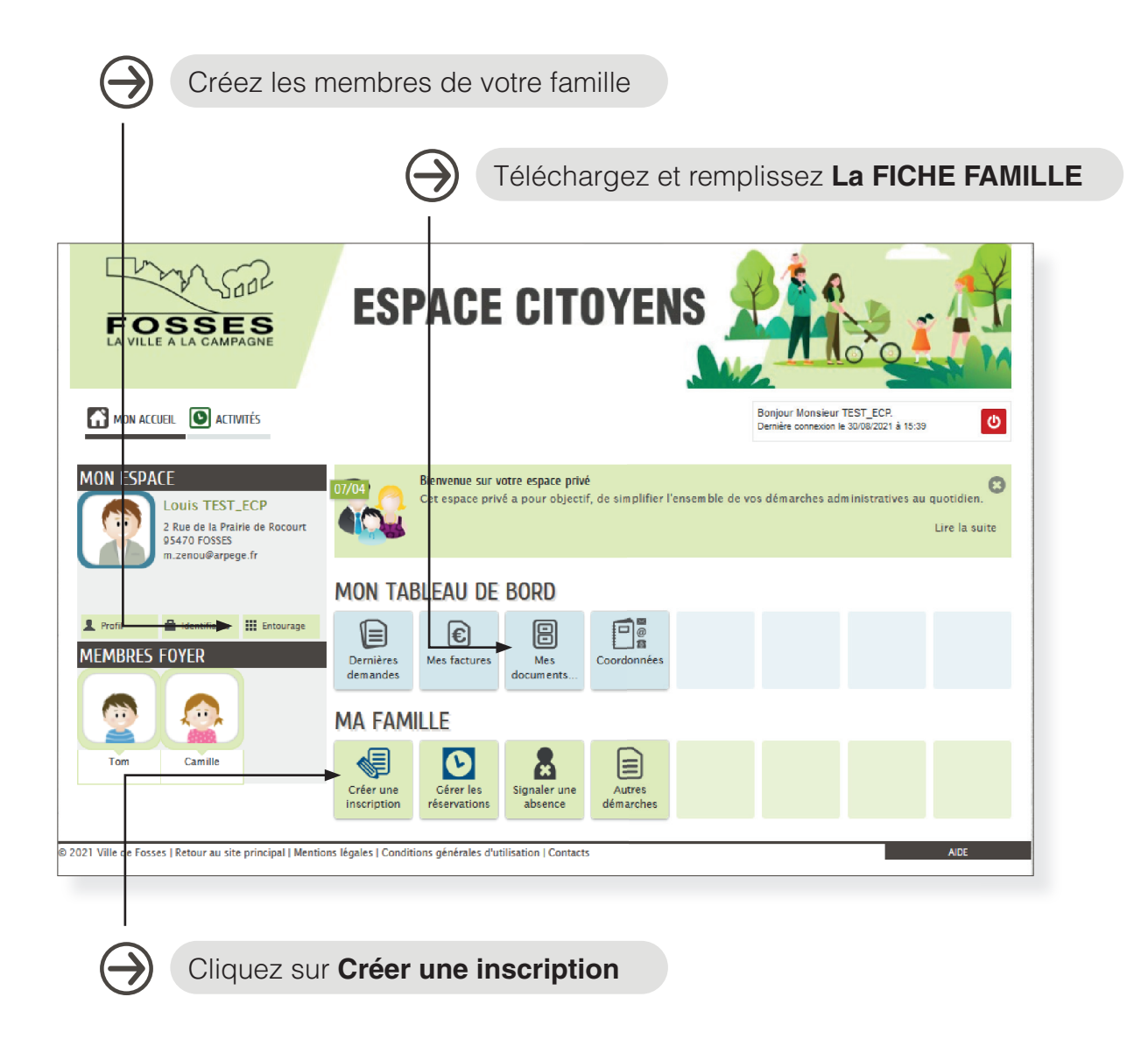

À chaque début d'année scolaire, ou pour les nouveaux arrivants en cours d'année, récupérez dans la **rubrique Documents la FICHE FAMILLE**. **Remplissez-la et enregistrez-la** dans cet espace. Elle vous sera demandée ultérieurement.

Cliquez ensuite sur **Créer une inscription** et remplissez le dossier administratif **pour chaque enfant**. Vous devrez alors télécharger la FICHE FAMILLE précédemment remplie.

### **3. CRÉER ET MODIFIER LES RÉSERVATIONS**

Dans la zone **MES DEMARCHES FAMILLE**, cliquez sur **Gérer les réservations** puis sur l'activité que vous souhaitez réserver : Restauration scolaire, Accueils périscolaires ou Accueil de loisirs. L'écran s'ouvre sur une nouvelle page de procédure de gestion de réservation.

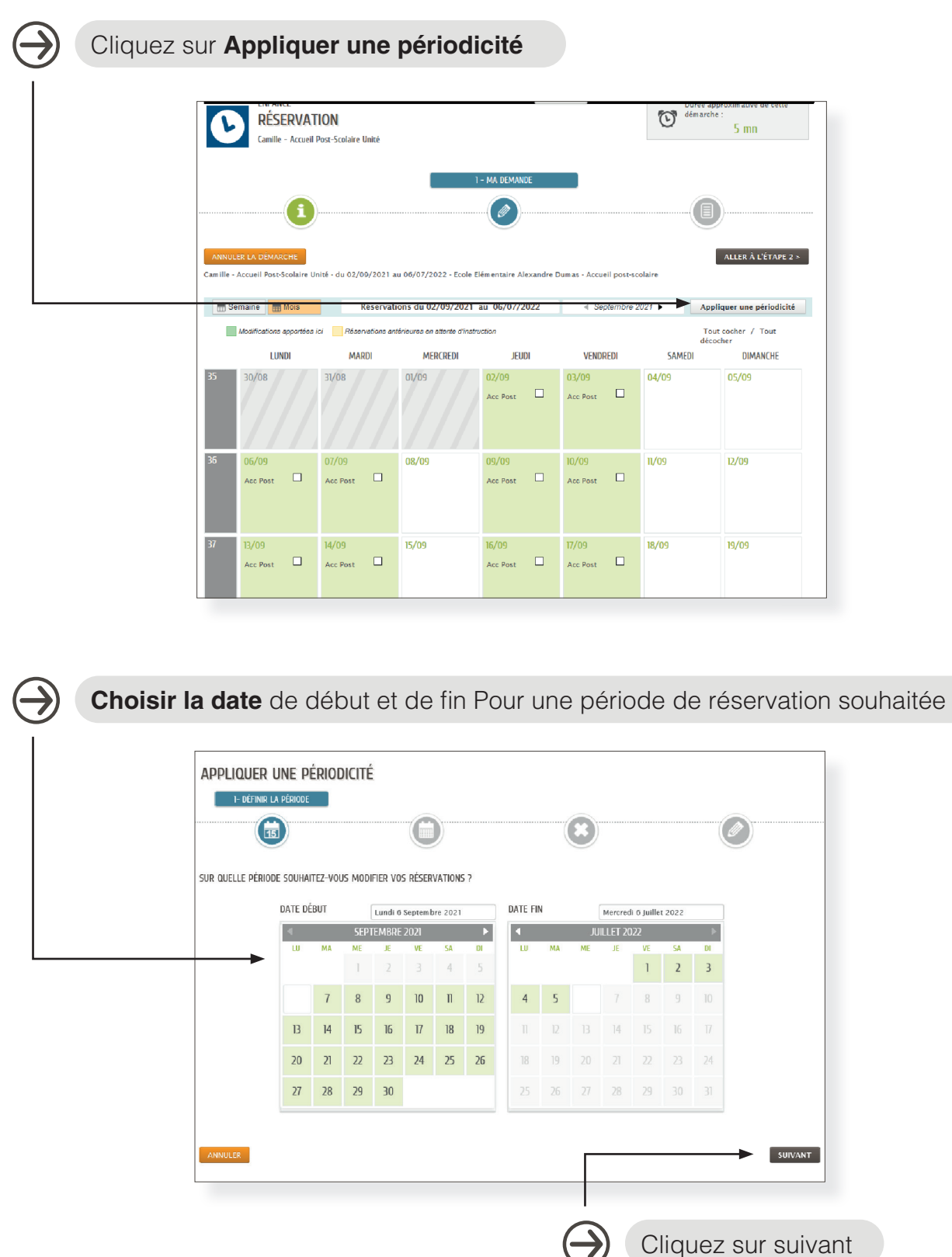

 $\rightarrow$ 

Si les jours de réservation sont identiques toute l'année, cliquez sur la case non. Sinon Choisissez une autre périodicité proposée.

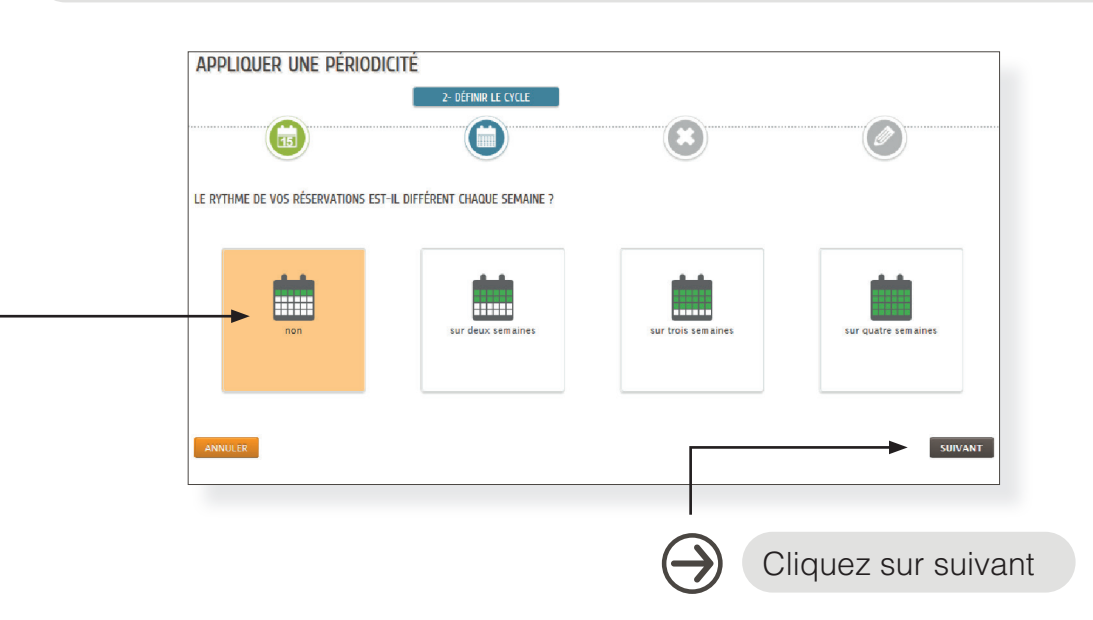

La page annulations n'est à utiliser qu'en cas d'annulation. Si vous n'annulez pas de réservation, Cliquez sur suivant.

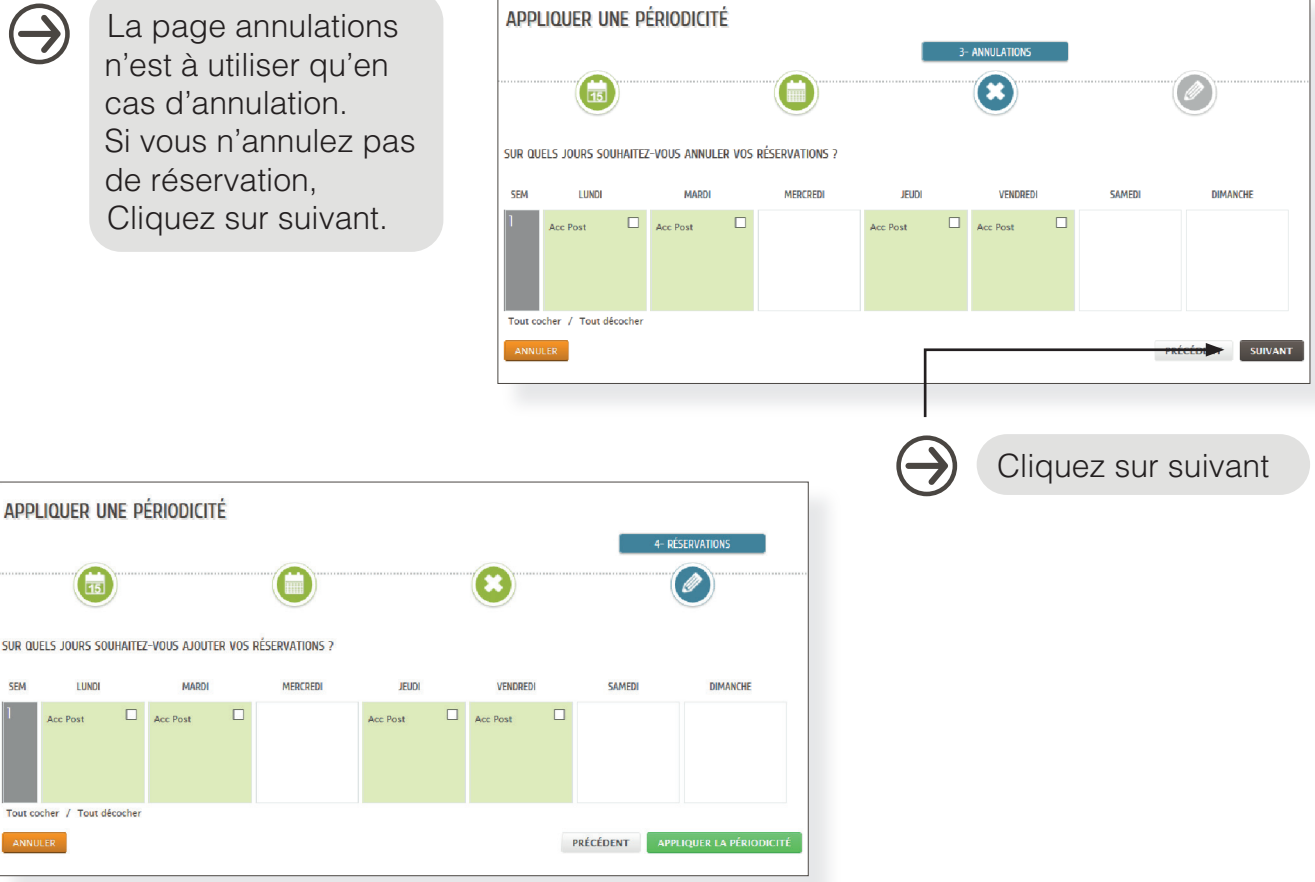

Cliquez ensuite sur **Aller à l'étape 2**. L'écran s'ouvre sur le récapitulatif de la demande. Vérifiez, modifiez au besoin et cliquez sur Valider.

#### **4. GÉRER VOTRE TABLEAU DE BORD**

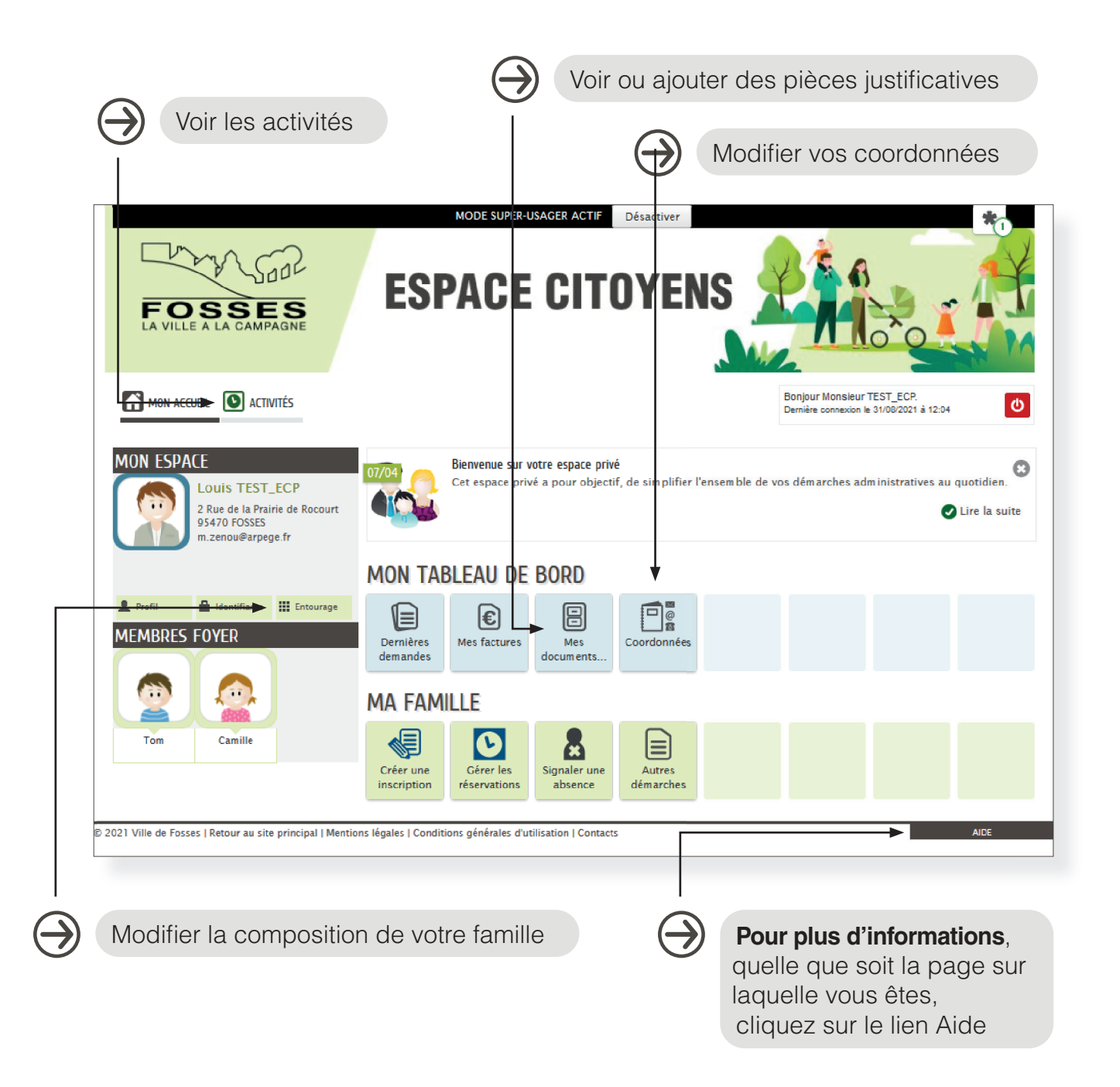

**NB :** Vous pouvez modifier ou réserver la cantine et les mercredis jusqu'à 5 jours ouvrés (une semaine) avant la date concernée.

Pour les accueils périscolaires, c'est jusqu'à 2 jours ouvrés avant.

*Mairie de Fosses, service communication. 1er septembre 2021.*